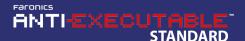

### **Overview**

The purpose of this guide is to get Anti-Executable installed and running on your computer without any issues. It provides a reference for many common questions that arise when installing and using this software.

#### **Anti-Executable Resources**

User guides, video tutorials, white papers, and other documentation on Anti-Executable Standard are available in the Faronics Content Library at http://www.faronics.com/library.

#### What is Anti-Executable?

Faronics Anti-Executable ensures workstation protection and productivity by allowing only approved programs to run. Anti-Executable prevents malware, unwanted or unlicensed programs from running.

## **System Requirements**

Anti-Executable can be installed on the following operating systems:

- 32- and 64-bit editions of Windows 7, 8.1, 10, and 11 up to version 22H2
- Windows Server 2008 R2, Windows Server 2012, Windows Server 2016, Windows 2019, and Windows 2022.

Hardware specifications are the same as required by the host operating system.

# **Installing Anti-Executable**

When installing Anti-Executable Standard, close and disable all background utilities and antivirus software.

Complete the following steps to install Anti-Executable Standard:

- 1. Double-click the appropriate MSI file to begin the installation process:
  - AEStd\_32-bit\_en.msi can be installed on 32-bit editions of Windows (non-Server).
  - AEStd\_64-bit\_en.msi can be installed on 64-bit editions of Windows (non-Server).
- 2. Read the License Agreement and click the *I accept the terms in the License Agreement* checkbox. Click *Next* to continue.
- 3. Enter the *User Name* and *Organization*. Enter a License Key in the *License Key* field to install a fully licensed edition of Anti-Executable Standard. If the *Use Evaluation* checkbox is selected, Anti-Executable will run as an evaluation version and will be fully operational for up to 30 days after installation.
- 4. Select the folder where Anti-Executable is to be installed. Click Next.
- 5. Specify the password for the Administrator and Trusted user of Anti-Executable. If you want to set the password later, do not specify the password for the Administrator and Trusted user and click *Next*.
- 6. If you want Anti-Executable to automatically scan the non-removable local drives to create a White List and enable Anti-Executable protection after installation, select the checkbox and click *Install*. Otherwise, just click *Install*.
- 7. Restart the workstation after installation has completed.

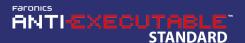

# **Getting Started**

- 8. After the restart, access Anti-Executable's settings by double-clicking the Anti-Executable icon in the Windows System Tray. Alternatively, the CTRL+ALT+F10 hotkey sequence can be used.
- If you did not select the checkbox in step 6, create a White List on the White Lists tab and enable Anti-Executable from the Status tab. Refer to the Anti-Executable Standard user guide for detailed information about the product.

After the workstation restarts, the only indication that Anti-Executable is installed is the Anti-Executable icon that appears in the System Tray next to the clock.

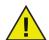

The evaluation version of Anti-Executable Standard expires 30 days after installation. Anti-Executable will not protect your computer when it is expired.

To deploy Anti-Executable to workstations using the Silent Install System or as part of an imaging process, please refer to the user guide.

The Anti-Executable Standard User Guide is available at: http://www.faronics.com/library.

Free technical support is available to you during your evaluation period. Contact our Technical Support department at 800-943-6422 or through http://www.faronics.com/support.

For further product, pricing, and ordering information, please contact the Customer Service Department at (800) 943-6422 or by email at customerservice@faronics.com.